# 4 19.1.6 Editors - Drivers Editor - Key Menu

# **Table of content**

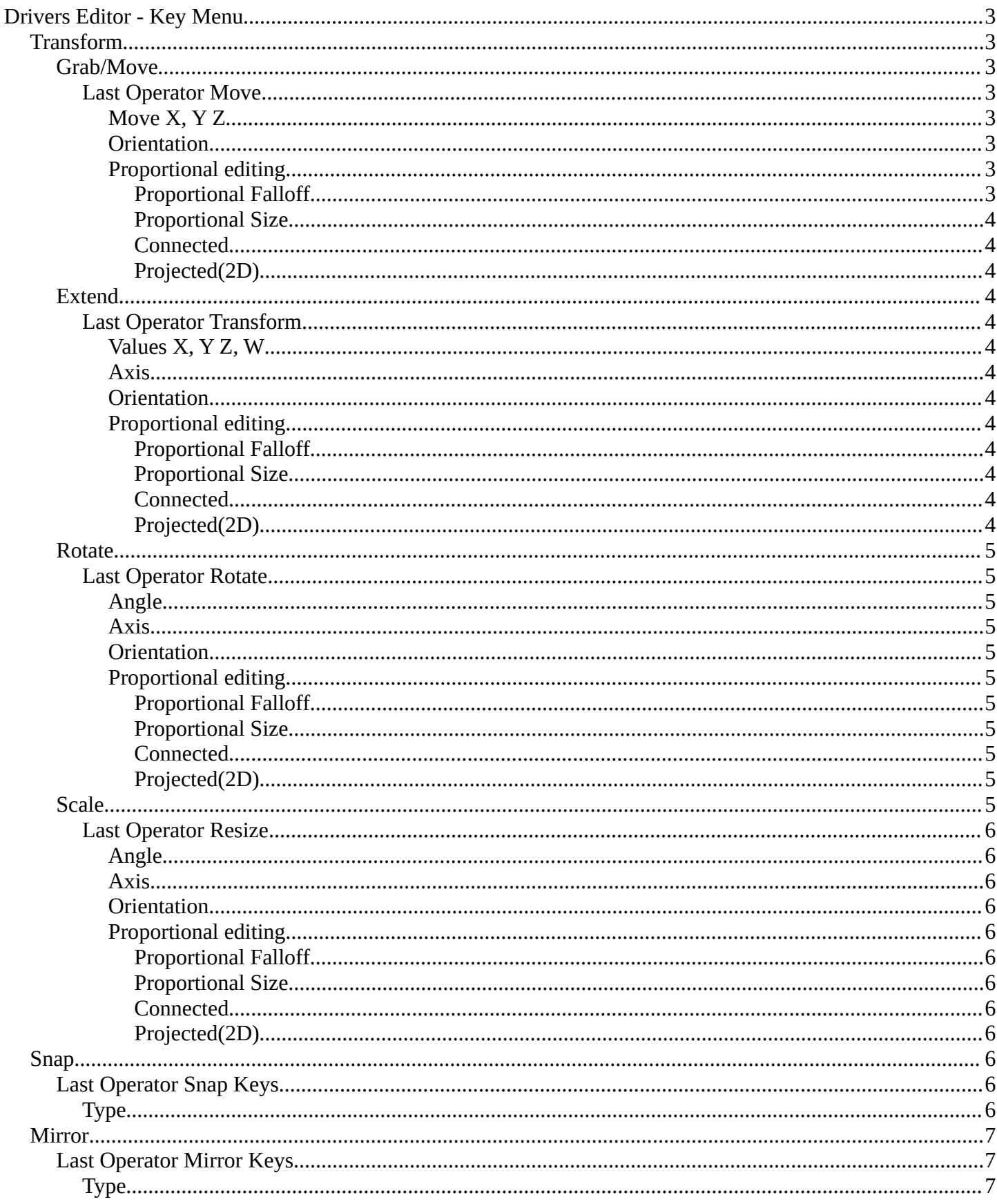

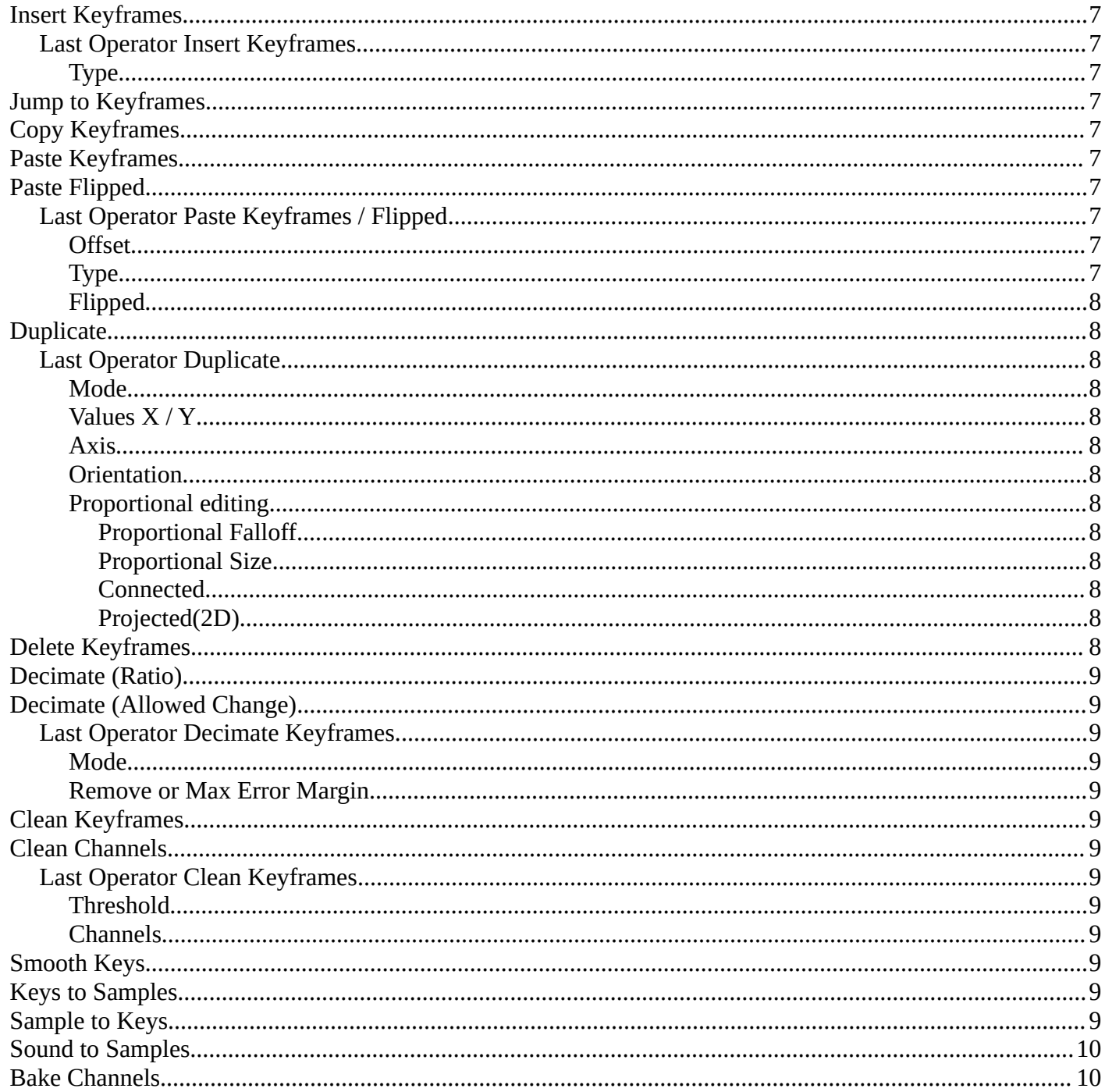

# <span id="page-2-0"></span>**Drivers Editor - Key Menu**

This menu contains functionality to manage the keyframes.

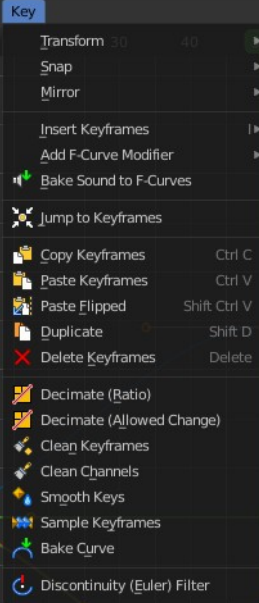

## <span id="page-2-1"></span>**Transform**

## <span id="page-2-2"></span>**Grab/Move**

Moves the selected keyframe(s).

### <span id="page-2-3"></span>*Last Operator Move*

### <span id="page-2-4"></span>**Move X, Y Z**

The position. Attention, the actual world orientation and rotation does not matter here. It always starts with a value of zero, and moves relative to this zero then. For the actual location values have a look in the sidebar in the transform panel.

### <span id="page-2-5"></span>**Orientation**

The widget can have different orientations. The menu items should be self explaining.

#### Move  $-0.208$  m Move X 0.237 m Ń Orientation  $\sqrt{1}$  Global

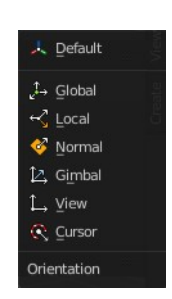

### <span id="page-2-6"></span>**Proportional editing**

Enables proportional editing. Activating proportional editing reveals further settings.

<span id="page-2-7"></span>*Proportional Falloff* Adjust the falloff methods.

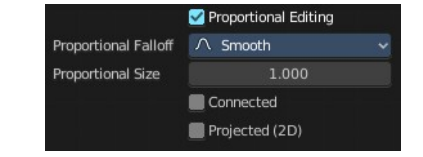

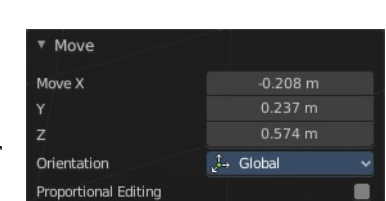

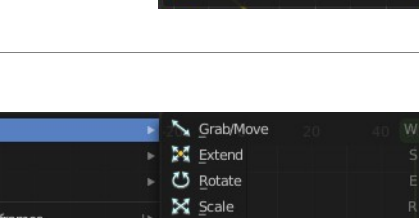

ansf

Snap

Mirro

### <span id="page-3-1"></span>*Proportional Size*

See and adjust the falloff radius.

### <span id="page-3-2"></span>*Connected*

The proportional falloff gets calculated for connected parts only.

### <span id="page-3-3"></span>*Projected(2D)*

The proportional falloff gets calculated in the screen space. Depth doesn't play a role. When it's in the radius, then it gets calculated.

## <span id="page-3-4"></span>**Extend**

Moves the last keyframes of the selection.

## <span id="page-3-5"></span>*Last Operator Transform*

<span id="page-3-6"></span>**Values X, Y Z, W** The new position.

<span id="page-3-7"></span>**Axis** Which axis to transform.

#### <span id="page-3-8"></span>**Orientation**

The widget can have different orientations. The menu items should be self explaining.

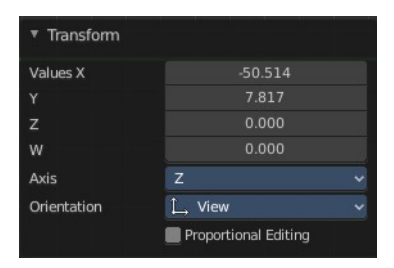

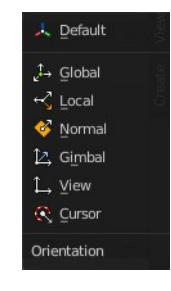

#### <span id="page-3-0"></span>**Proportional editing**

Enables proportional editing. Activating proportional editing reveals further settings.

# <span id="page-3-9"></span>*Proportional Falloff*

Adjust the falloff methods.

<span id="page-3-10"></span>*Proportional Size* See and adjust the falloff radius.

### <span id="page-3-11"></span>*Connected*

The proportional falloff gets calculated for connected parts only.

### <span id="page-3-12"></span>*Projected(2D)*

The proportional falloff gets calculated in the screen space. Depth doesn't play a role. When it's in the radius, then it gets calculated.

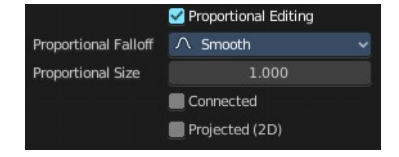

5

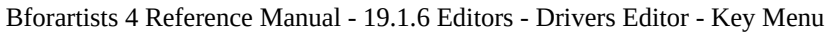

### <span id="page-4-0"></span>**Rotate**

Rotates the selection.

## <span id="page-4-1"></span>*Last Operator Rotate*

#### <span id="page-4-2"></span>**Angle**

The rotation. Attention, the actual world orientation and rotation does not matter here. It always starts with a value of zero, and rotates relative to this zero then. For the actual rotation values have a look in the sidebar in the transform panel.

#### <span id="page-4-3"></span>**Axis**

Which axis to rotate.

#### <span id="page-4-4"></span>**Orientation**

The widget can have different orientations. The menu items should be self explaining.

### <span id="page-4-5"></span>**Proportional editing**

Enables proportional editing. Activating proportional editing reveals further settings.

### <span id="page-4-6"></span>*Proportional Falloff*

Adjust the falloff methods.

<span id="page-4-7"></span>*Proportional Size* See and adjust the falloff radius.

### <span id="page-4-8"></span>*Connected*

The proportional falloff gets calculated for connected parts only.

### <span id="page-4-9"></span>*Projected(2D)*

The proportional falloff gets calculated in the screen space. Depth doesn't play a role. When it's in the radius, then it gets calculated.

## <span id="page-4-10"></span>**Scale**

Scales the selected keyframes. You need to have more than one keyframe selected.

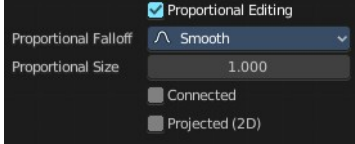

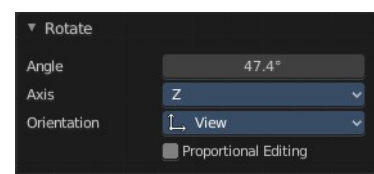

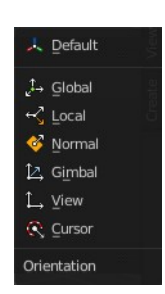

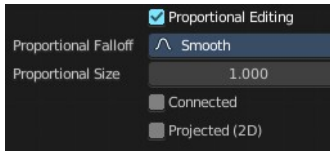

## <span id="page-5-0"></span>*Last Operator Resize*

## <span id="page-5-1"></span>**Angle**

The rotation. Attention, the actual world orientation and rotation does not matter here. It always starts with a value of zero, and rotates relative to this zero then. For the actual rotation values have a look in the sidebar in the transform panel.

### <span id="page-5-2"></span>**Axis**

Which axis to rotate.

### <span id="page-5-3"></span>**Orientation**

The widget can have different orientations. The menu items should be self explaining.

<span id="page-5-4"></span>**Proportional editing**

Enables proportional editing. Activating proportional editing reveals further settings.

## <span id="page-5-11"></span>*Proportional Falloff*

Adjust the falloff methods.

### <span id="page-5-5"></span>*Proportional Size*

See and adjust the falloff radius.

### <span id="page-5-6"></span>*Connected*

The proportional falloff gets calculated for connected parts only.

### <span id="page-5-7"></span>*Projected(2D)*

The proportional falloff gets calculated in the screen space. Depth doesn't play a role. When it's in the radius, then it gets calculated.

# <span id="page-5-8"></span>**Snap**

Snaps the selected keyframes by the chosen method.

## <span id="page-5-9"></span>**Last Operator Snap Keys**

## <span id="page-5-10"></span>*Type*

Snaps the selected keyframes by the chosen method.

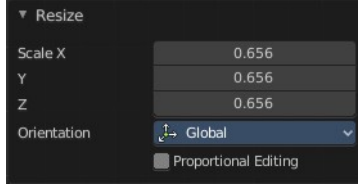

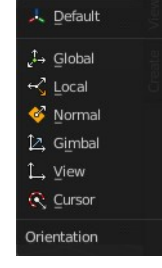

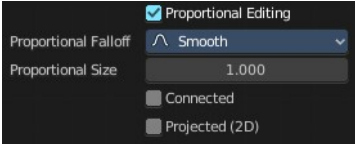

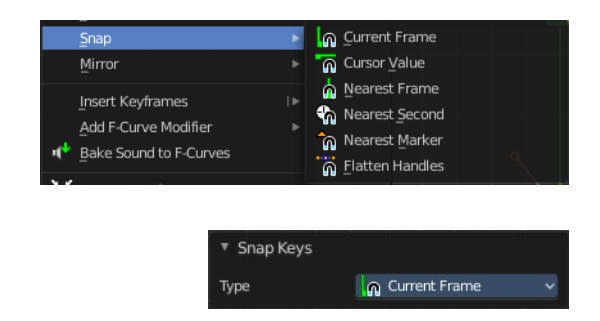

# <span id="page-6-0"></span>**Mirror**

Flips the selected keyframes over the current frame position.

# <span id="page-6-1"></span>**Last Operator Mirror Keys**

## <span id="page-6-2"></span>*Type*

Flips the selected keyframes over the current frame position by the chosen method.

# <span id="page-6-3"></span>**Insert Keyframes**

Choose a method how to insert a new keyframe at the current frame position.

## <span id="page-6-4"></span>**Last Operator Insert Keyframes**

## <span id="page-6-5"></span>*Type*

Choose a method how to insert a new keyframe at the current frame position.

# <span id="page-6-6"></span>**Jump to Keyframes**

Sets the frame marker at the average position of the currently selected keyframes.

# <span id="page-6-7"></span>**Copy Keyframes**

Copy selected keyframes.

# <span id="page-6-8"></span>**Paste Keyframes**

Pastes copied keyframes.

# <span id="page-6-9"></span>**Paste Flipped**

Pastes copied keyframes, but flipped.

## <span id="page-6-10"></span>**Last Operator Paste Keyframes / Flipped**

## <span id="page-6-11"></span>*Offset*

Define an offset for the paste position.

# <span id="page-6-12"></span>*Type*

Choose a method how to paste the copied keyframes.

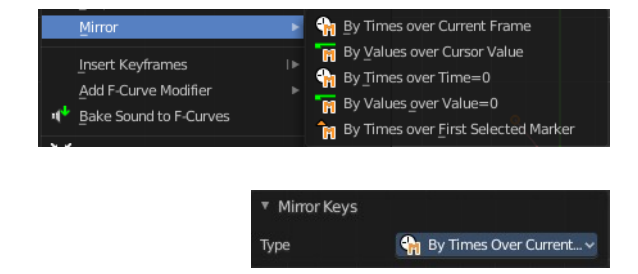

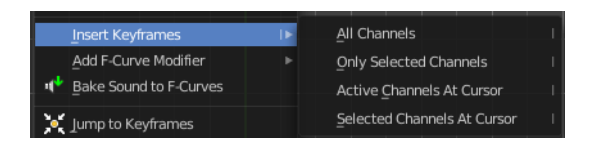

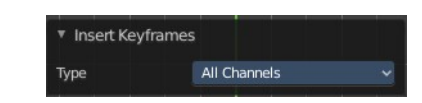

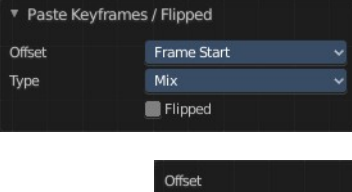

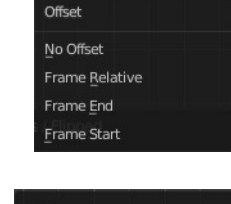

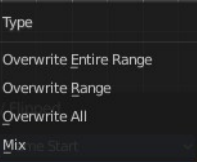

## <span id="page-7-0"></span>*Flipped*

Pastes keyframes from mirrored bones if they exists.

# <span id="page-7-12"></span>**Duplicate**

Duplicate selected keyframes.

## <span id="page-7-1"></span>**Last Operator Duplicate**

### <span id="page-7-2"></span>*Mode*

### <span id="page-7-3"></span>*Values X / Y*

The x and y values for the pasted keyframes. Note that these values starts at the position of the original copied keyframe. These values are relative.

Values Z and W have no effect here.

### <span id="page-7-4"></span>*Axis*

These values have no effect.

### <span id="page-7-5"></span>*Orientation*

These values have no effect.

### <span id="page-7-6"></span>*Proportional editing*

Enables proportional editing. Activating proportional editing reveals further settings.

#### <span id="page-7-7"></span>**Proportional Falloff**

Adjust the falloff methods.

#### <span id="page-7-8"></span>**Proportional Size**

See and adjust the falloff radius.

#### <span id="page-7-9"></span>**Connected**

The proportional falloff gets calculated for connected parts only.

### <span id="page-7-10"></span>**Projected(2D)**

The proportional falloff gets calculated in the screen space. Depth doesn't play a role. When it's in the radius, then it gets calculated.

# <span id="page-7-11"></span>**Delete Keyframes**

Deletes selected keyframes.

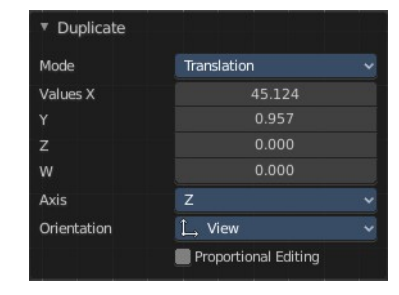

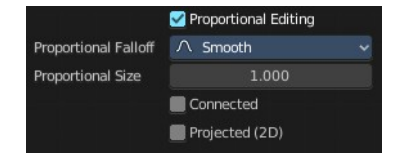

# <span id="page-8-0"></span>**Decimate (Ratio)**

Decimate F-Curves by removing keyframes that that has the least influence to the curve shape.

# <span id="page-8-1"></span>**Decimate (Allowed Change)**

Decimate F-Curves by specifying how much it can derivate from the original curve.

## <span id="page-8-2"></span>**Last Operator Decimate Keyframes**

### <span id="page-8-3"></span>*Mode*

The decimate mode. Error margin is Allowed change.

## <span id="page-8-4"></span>*Remove or Max Error Margin*

The percentage of keyframes to remove.

## <span id="page-8-5"></span>**Clean Keyframes**

Simplify FCurces by deleting keyframes that are close to each other in all channels.

# <span id="page-8-6"></span>**Clean Channels**

Simplify FCurces by deleting keyframes that are close to each other in selected channels.

## <span id="page-8-7"></span>**Last Operator Clean Keyframes**

### <span id="page-8-8"></span>*Threshold*

The threshold amount for the simplify algorithm.

### <span id="page-8-9"></span>*Channels*

Clean keyframes or channels.

## <span id="page-8-10"></span>**Smooth Keys**

Make selected curves less bumpy.

# <span id="page-8-11"></span>**Keys to Samples**

Bake selected F-Curves to a set of sampled points. This makes the curve not longer editable.

# <span id="page-8-12"></span>**Sample to Keys**

Un-bake a sampled point F-Curve to make it editable again.

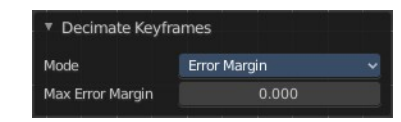

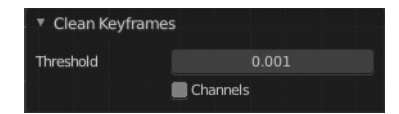

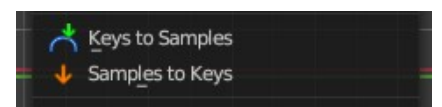

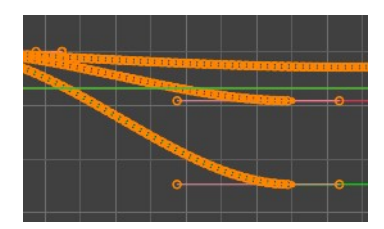

# <span id="page-9-0"></span>**Sound to Samples**

This operator takes a sound file and uses its sound wave to create the animation data. When running it, you will be prompted to load an audio file to apply to the selected channels.

# <span id="page-9-1"></span>**Bake Channels**

Creates keyframes following the current shape of F-Curves of selected channels for the entire channel within the frame range.

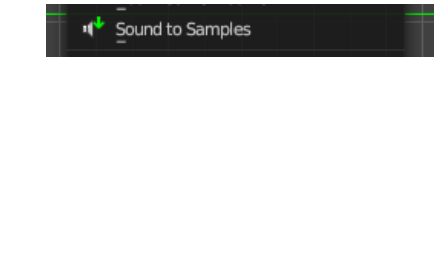

**Bake Channels**